# Uploading Images

You have two options for uploading your images, each with different ben

- \* You can use "Ghadleries" backend page  $^{\circ}$  + you can add additional "meat" information pertaining to your gal publication date, description, and a preview image  $\circ$  + you can add a title and a description to each of the uploaded im
- . Or, you can usMe etchiea managebruilt into OctoberCMS  $\circ$  + You can easily structure your images into folders (and even nes folders)
	- $\degree$  + You can easily upload and manage large numbers of images

Hint: The dedicated back-end November Gallery management page giv giving your images titles and subtitles, and you can also arrange the hand, if you ever end up deleting the plugin, October will also delete there. Use the October built-in Media Manager to upload your images extra features provided by the November Gallery management page. G route also allows you to upload hundreds of images using an FTP client this is not possible through the Gallery page.

Although the plugin will automatically generate thumbnails of your pictul be displayed as-is. Therefore, it's a good idea to resize all of your pictu the gallery. A plethora of free options exist to help aysol os two intention that, e when & oswine (Windows),  $s$ ast Image Re $\epsilon$ W $z$ iendows), lannedge Resizer for Wild thos ware there are options for Mac as wwealtehbautlittle Louis Rotesumadrernstand why Macs are evil you're on a Mac I'm sorry but I can't help you :-(

A typical screen resolution nowadays is around 1920 x 1680 pixels - so i users to see your pictures in top quality full-screen, then resize them to

Also, make sure that your photos are in a format that web browsers unde or .gif (the latter is more suitable for graphics with fewer colors and geometric lines,  $\alpha$ icons).

Finally, upload your pictures using the "Gallery" admin area, or through the October Media manager into the folders you created earlier.

### 1) Create Galleries in the "Galleries" Area

When you install November Gallery, it creates a new section in your site back-end. The "Galleries" page is fairly self-explanatory: you can create new galleries, and upload images into existing ones.

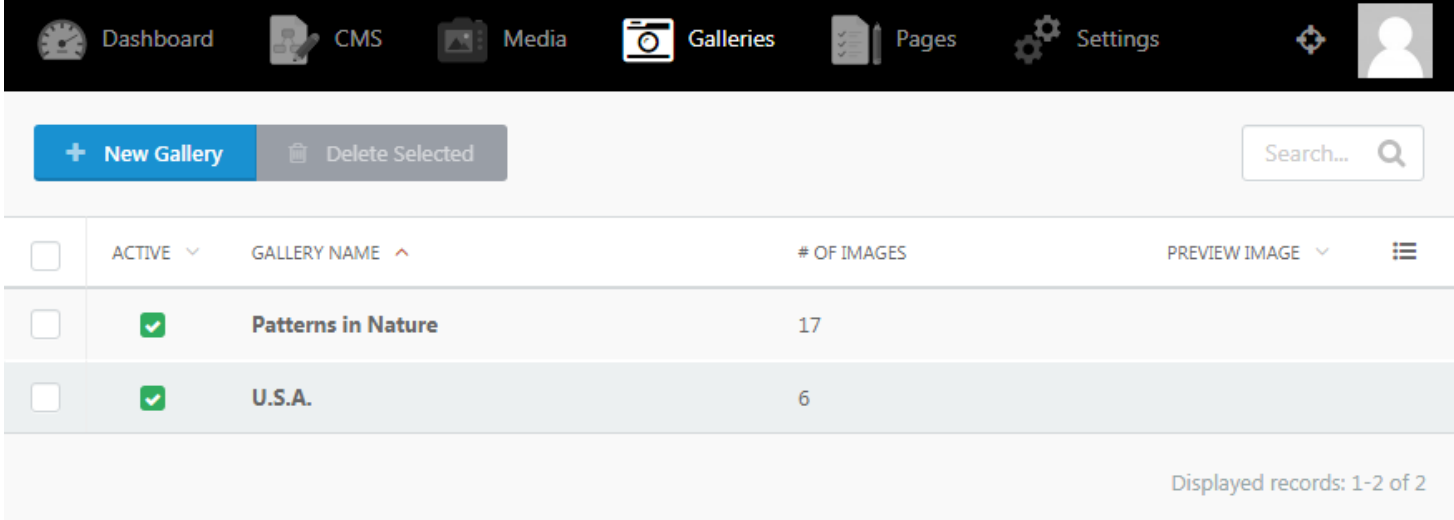

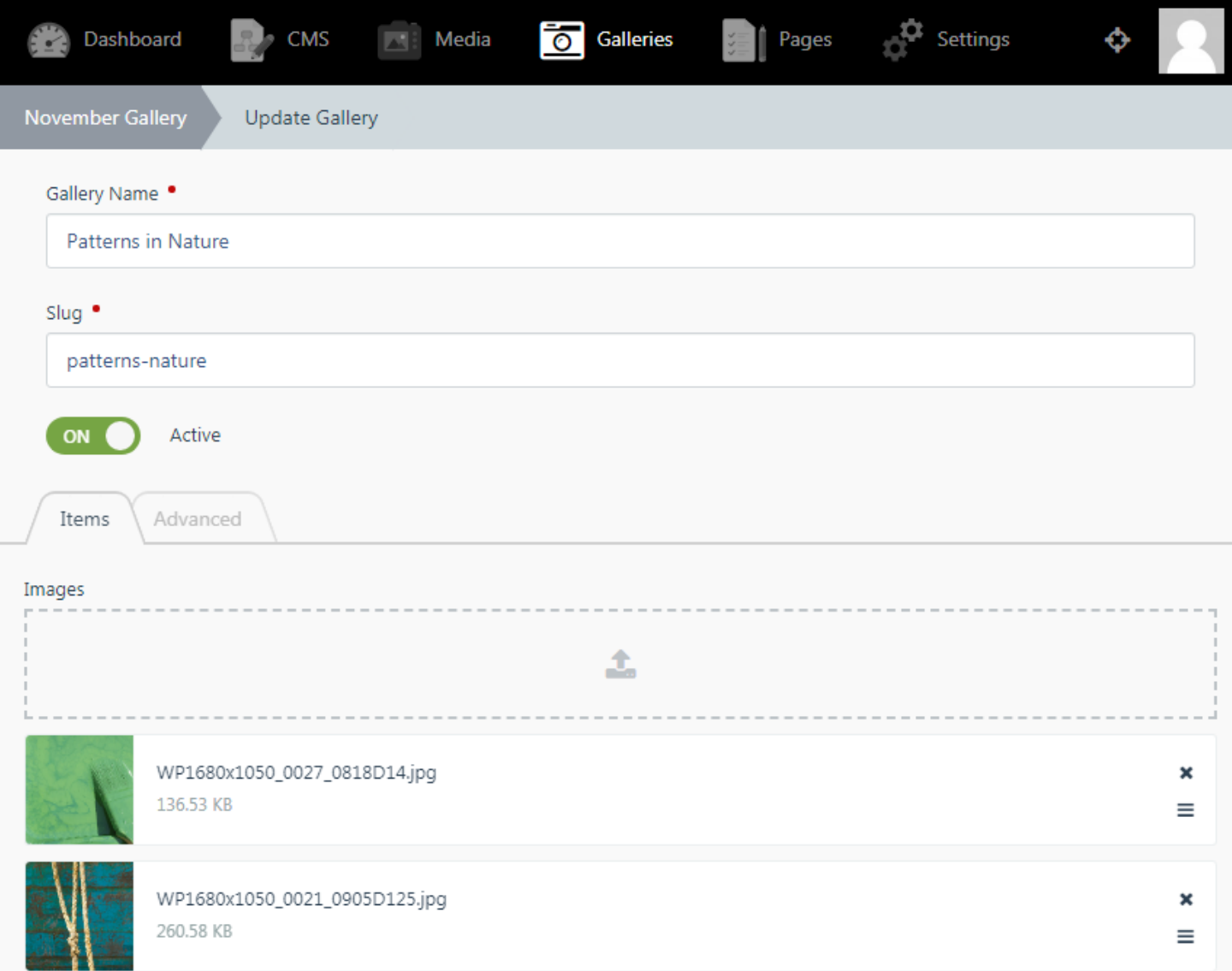

Click on any image to give it a title and a description:

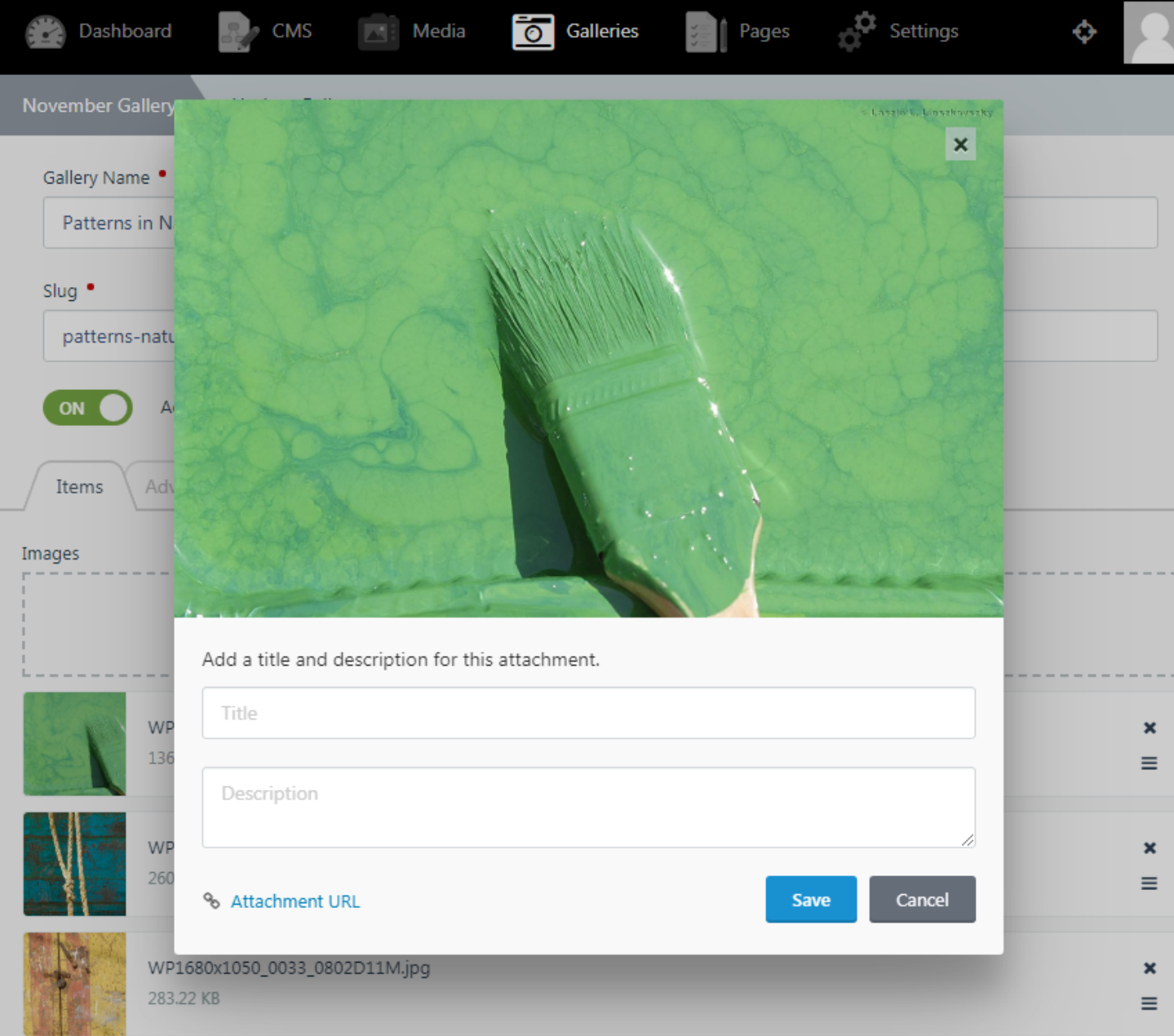

On the "Advanced" tab you can set a publication date for your gallery, a description, as well as a preview image:

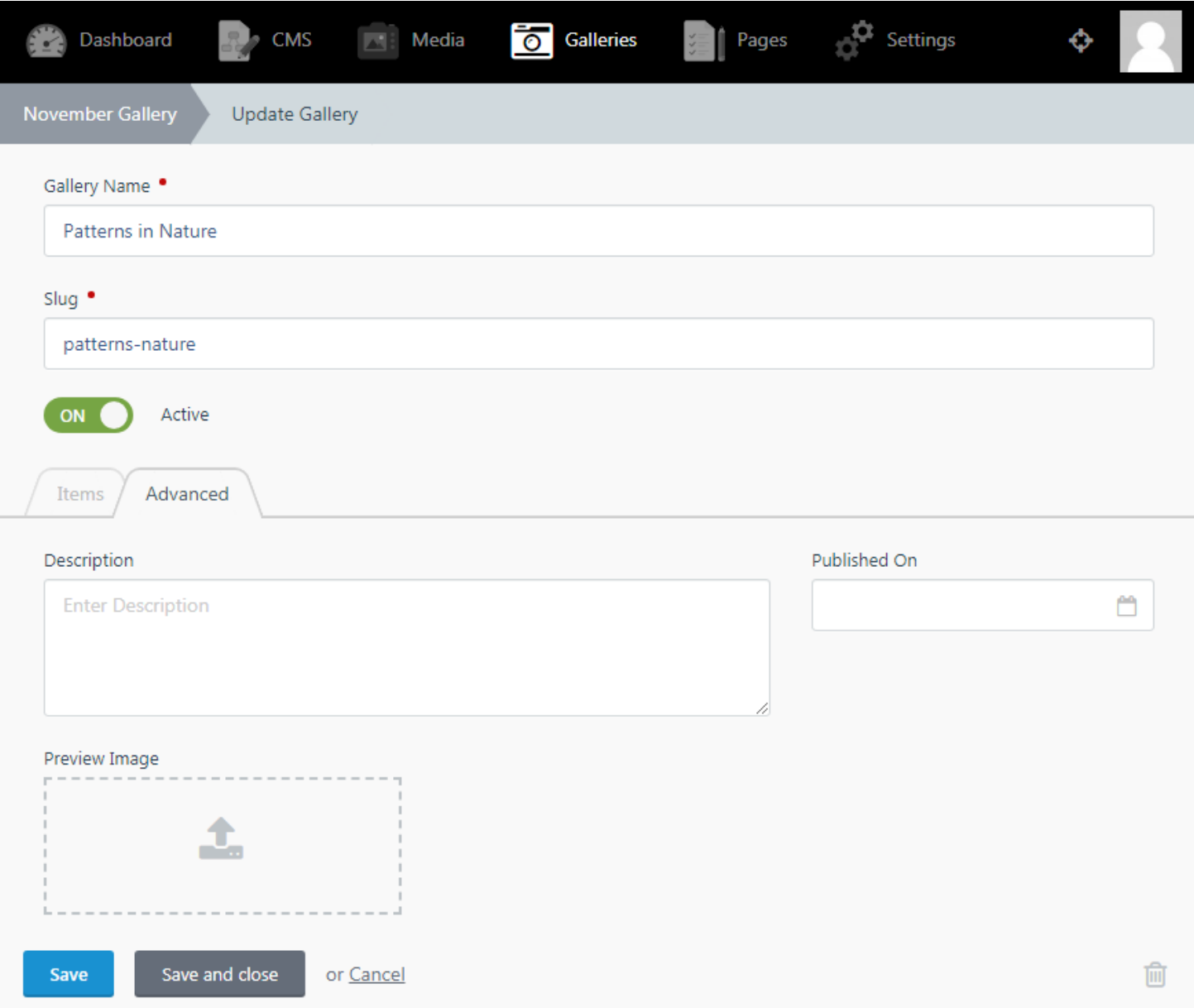

You can then select your uploaded galleries from the component inspector:

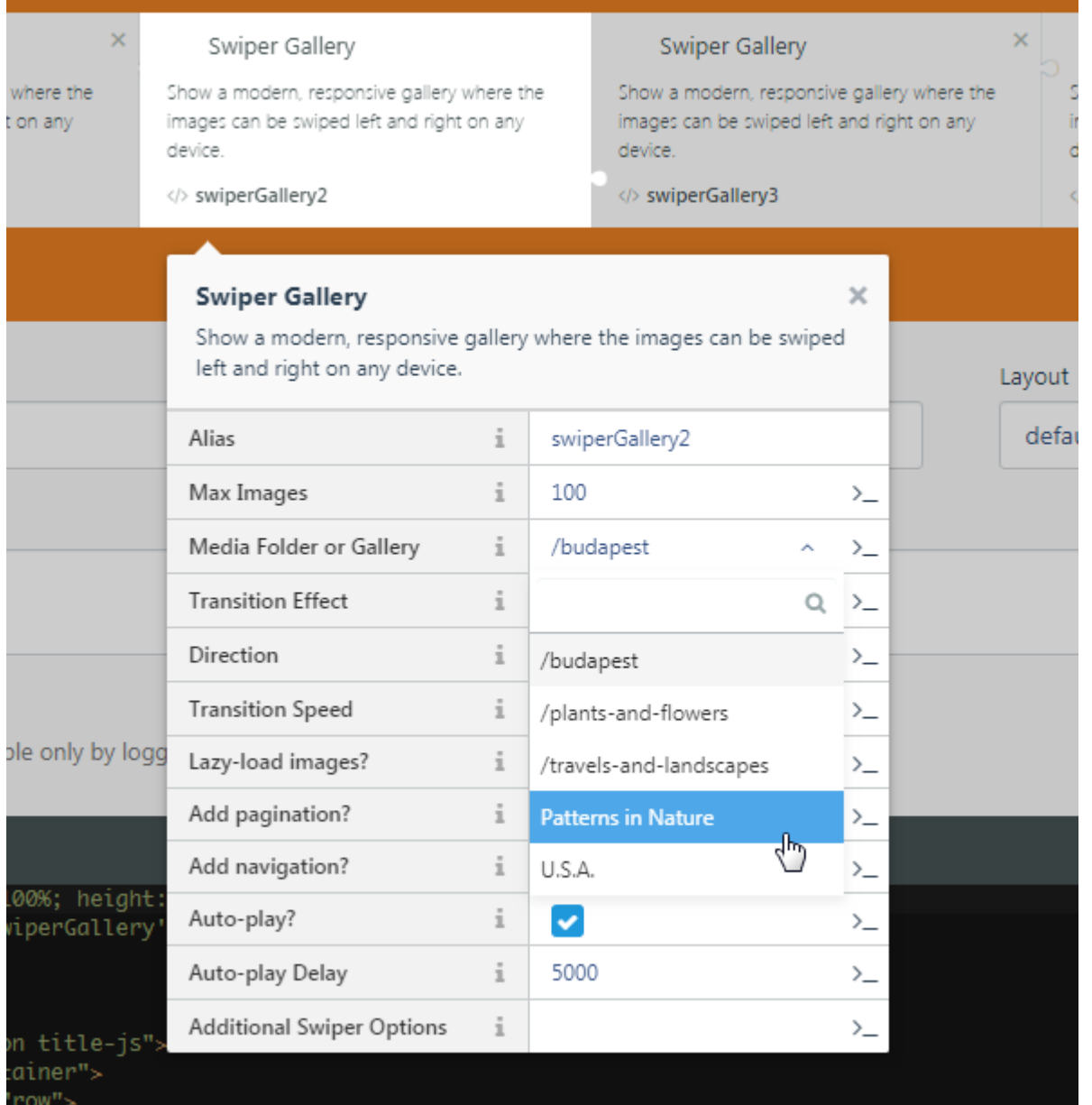

### 2) Upload using the OctoberCMS Media Manager

Alternatively, you can upload your galleries using the OctoberCMS built-in media manager.

Images must be organized into folders. Although you can use any folder structure that you'd like, we recommend that you create a folder and create separate folders underneath that folder to store your albums. You can optionally create a "root" folder to store (subfolders of) images, and a separate "root" folder to store videos, and even a third "root" folder to store images for your blog. We also recommend not to use spaces in folder names - it's better to use dashes or underscores instead. Also, it is customary to use lowercase when creating folders for publishing on the web.

So, your folder structure may look like this:

- my\_galleries
	- my\_travels
		- 2018-argentina
		- 2015-vietnam
		- 2010-hungary
	- $\circ$  cat pictures
	- awesome\_vacuum\_cleaners

Finally, upload your pictures using the OctoberCMS Media manager into the folders you created earlier.

#### Here is a walk-through of the process:

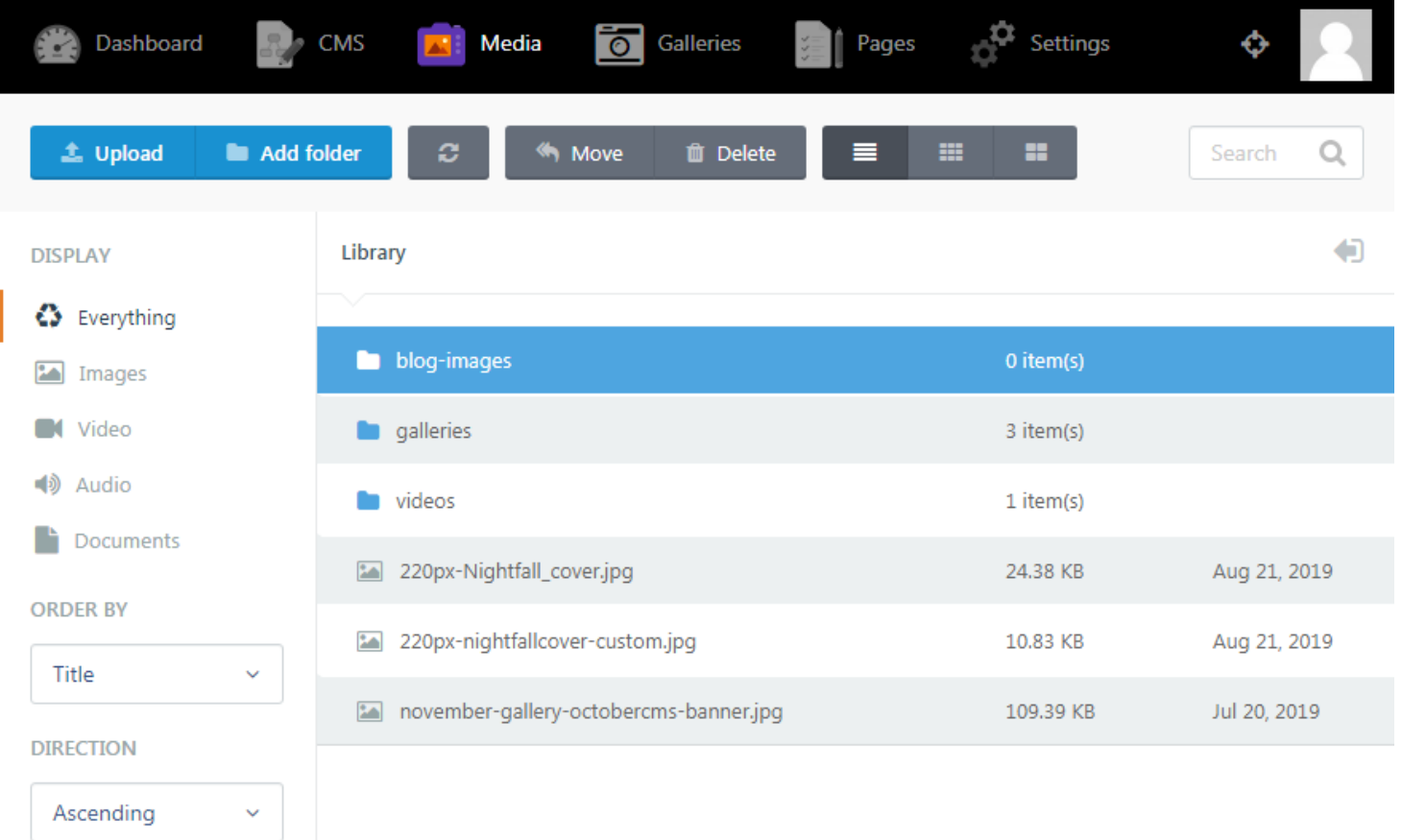

Underneath your "root" folders, create sub-folders for each "gallery":

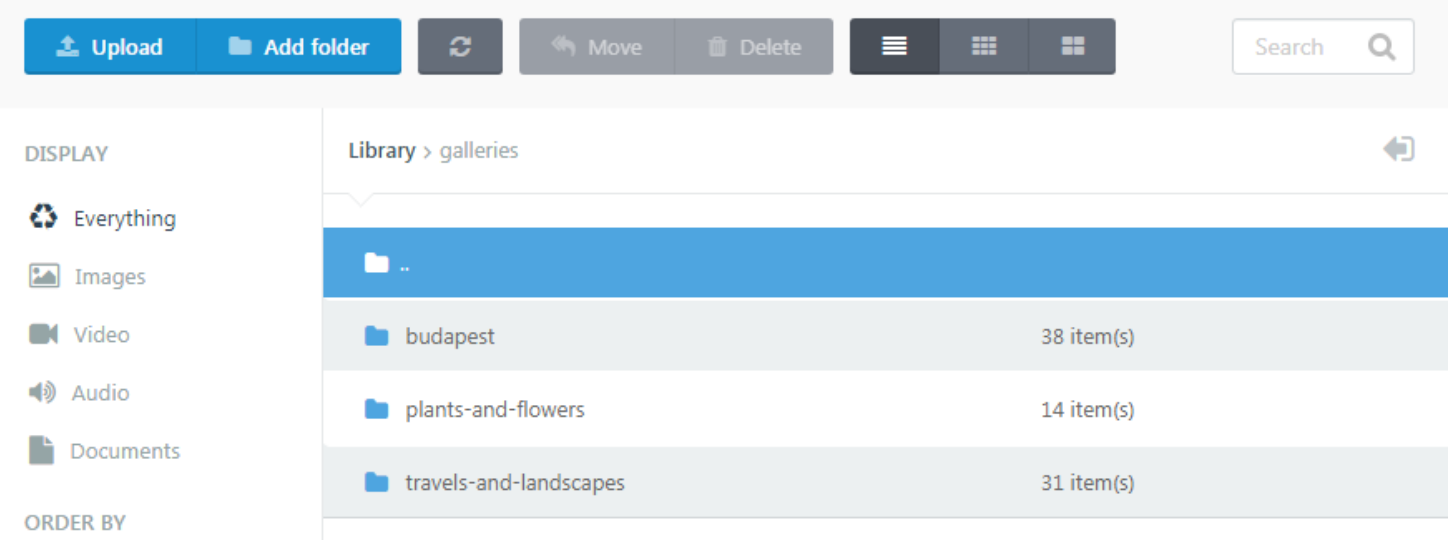

And upload the images there.

Go to your November Gallery Settings and select your "root" image folder:

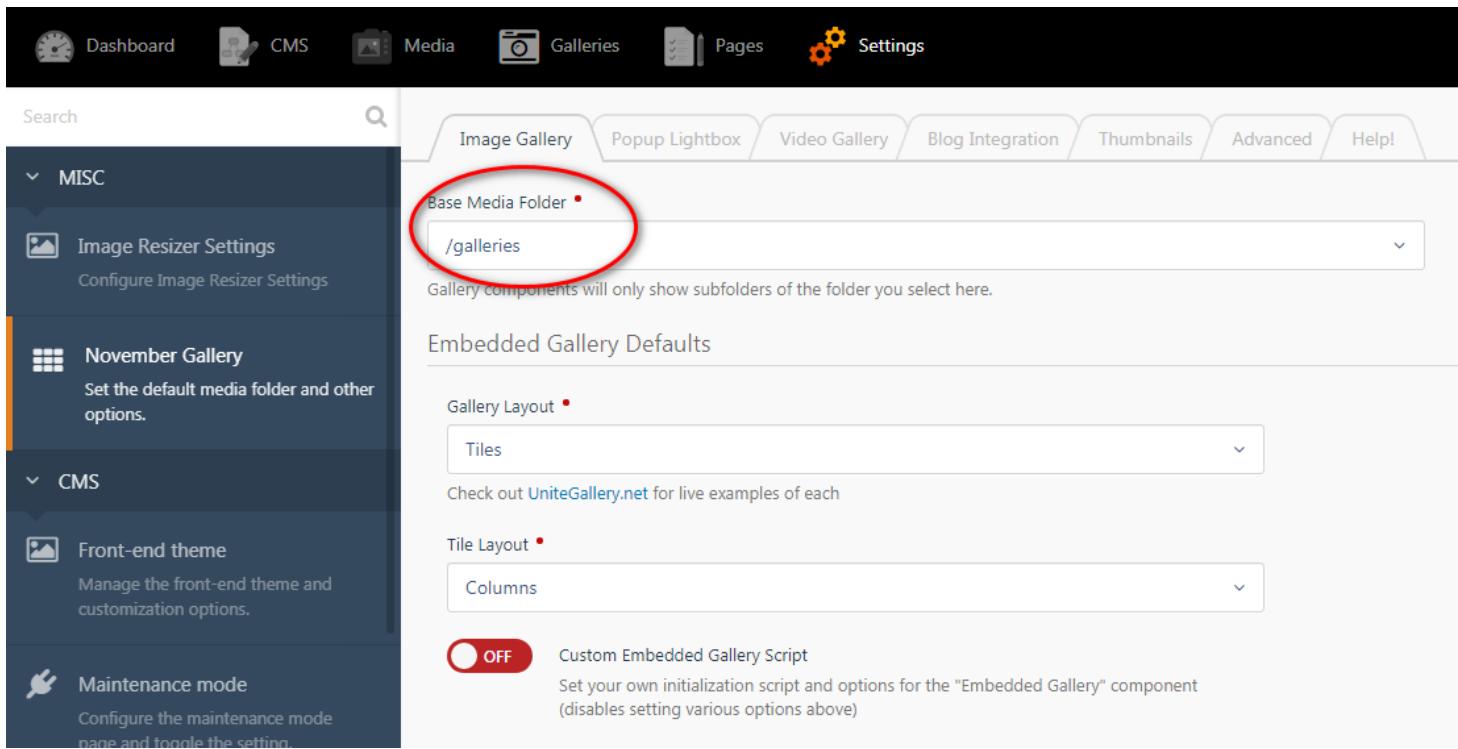

You can also set separate root folders on the "Video Gallery" and the "Blog Integration" tabs.

You can then select your uploaded galleries from the component inspector (folders will be preceded with a "/"):

#### Uploading using FTP

This is the most robust way for uploading many pictures at once to your as File Zil (Windows) Worm SC (PW indows) P warmic Transm (Macc) and connect to your Your media files will be public\_html/storage/app/mediau can create new folder FTP as well, and if you then use the back-end media manager, you'll see

## Automatic Thumbnail Gene

The plugin will automatically generate thumbnails for your images. You c or set some options (such as thumbnail jpg quality, and default width/he configuration page. A subdirectory named "thumbnails" will be created u folder whenever a viewer first visits the given gallery. If you upload new ones, new thumbnails will be generated. You can also manually force the generated by deleting each "thumbnails" subdirectory:

Revision #7 CreateWied, Aug 21, 2019 6b yl GiePsMikovszky László UpdateTdue, Nov 30, 2021 12bx 50.64 Mkovszky László